## **How to enrol in a Skills Maintenance Session**

Members can enrol into events via the eLearning portal by selecting *Training Event* as per the image below.

## **Member Enrolment**

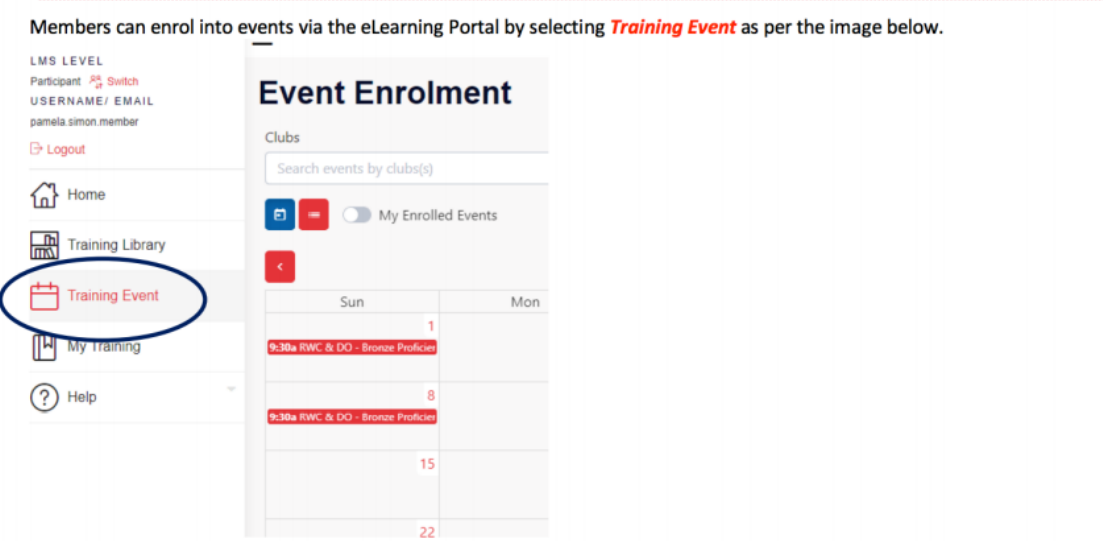

Enter **Noosa Heads** into the club field and then search for the date that works for you (noting that you will need to complete a pool swim prior to your attendance).

Select the **"Enrol"** button at the bottom of the event.

You will then see the following popup requesting you to select the courses you wish to be assessed for at the event.

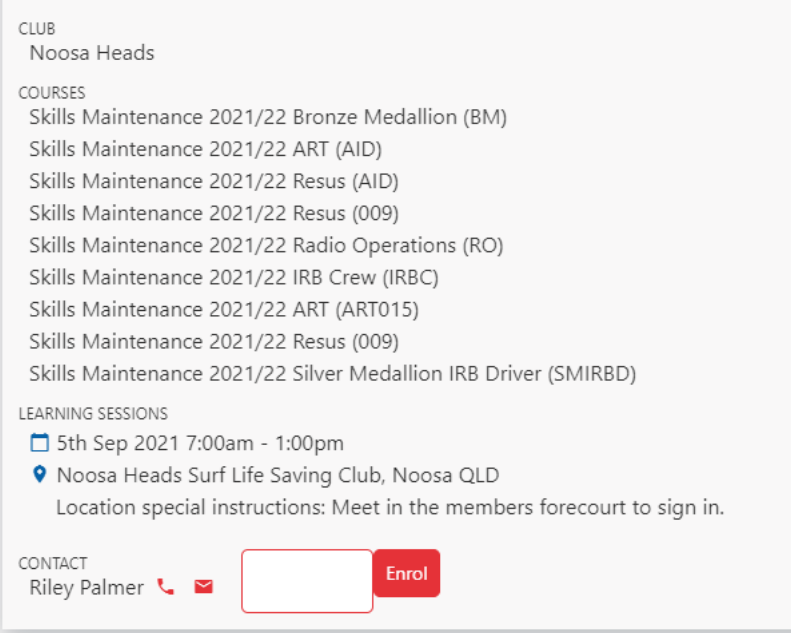

Please select all that apply and click **"Enrol"** to confirm your enrolment.

For Resus – please select the **"Resus (AID)"** option

For ART – please select the **"ART (AID)"** option

Once enrolled, the Training Event page will highlight events the user is enrolled in blue within the calendar and list views. The following image also shows the 'My Events Only' button that can be used to enable users to show events they are enrolled into.

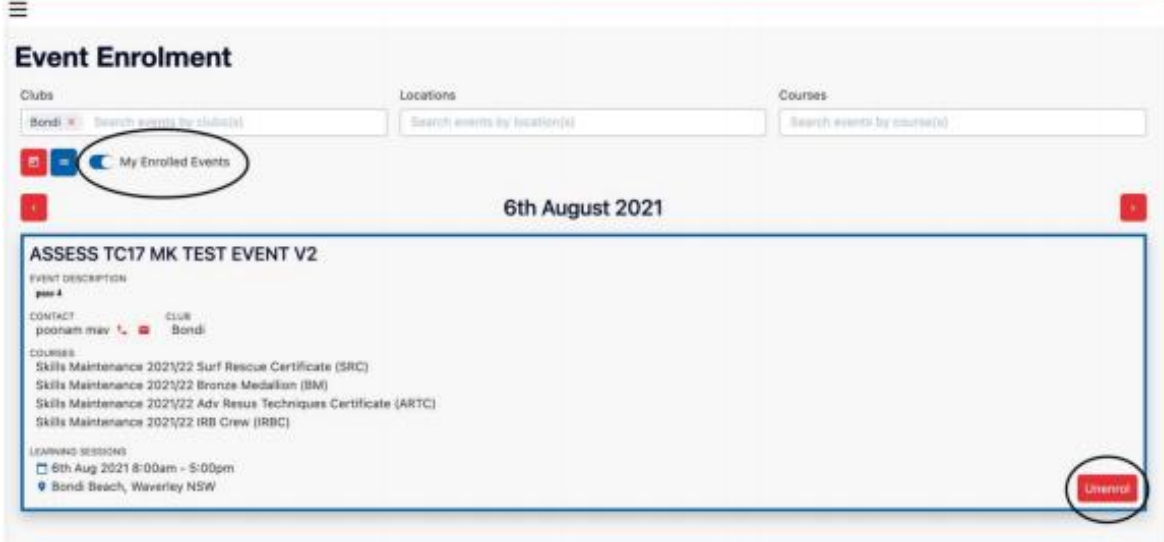